## Cygwin インストールマニュアル

2011/10/16

- 1.管理者権限のあるユーザーで Windows にログインする。 (注) 管理者と一般ユーザーを分けていない場合は、気にしなくてもよい。
- 2. Cygwin のホームページ <http://cygwin.com/> を開き, setup.exe のリンクをクリックする。

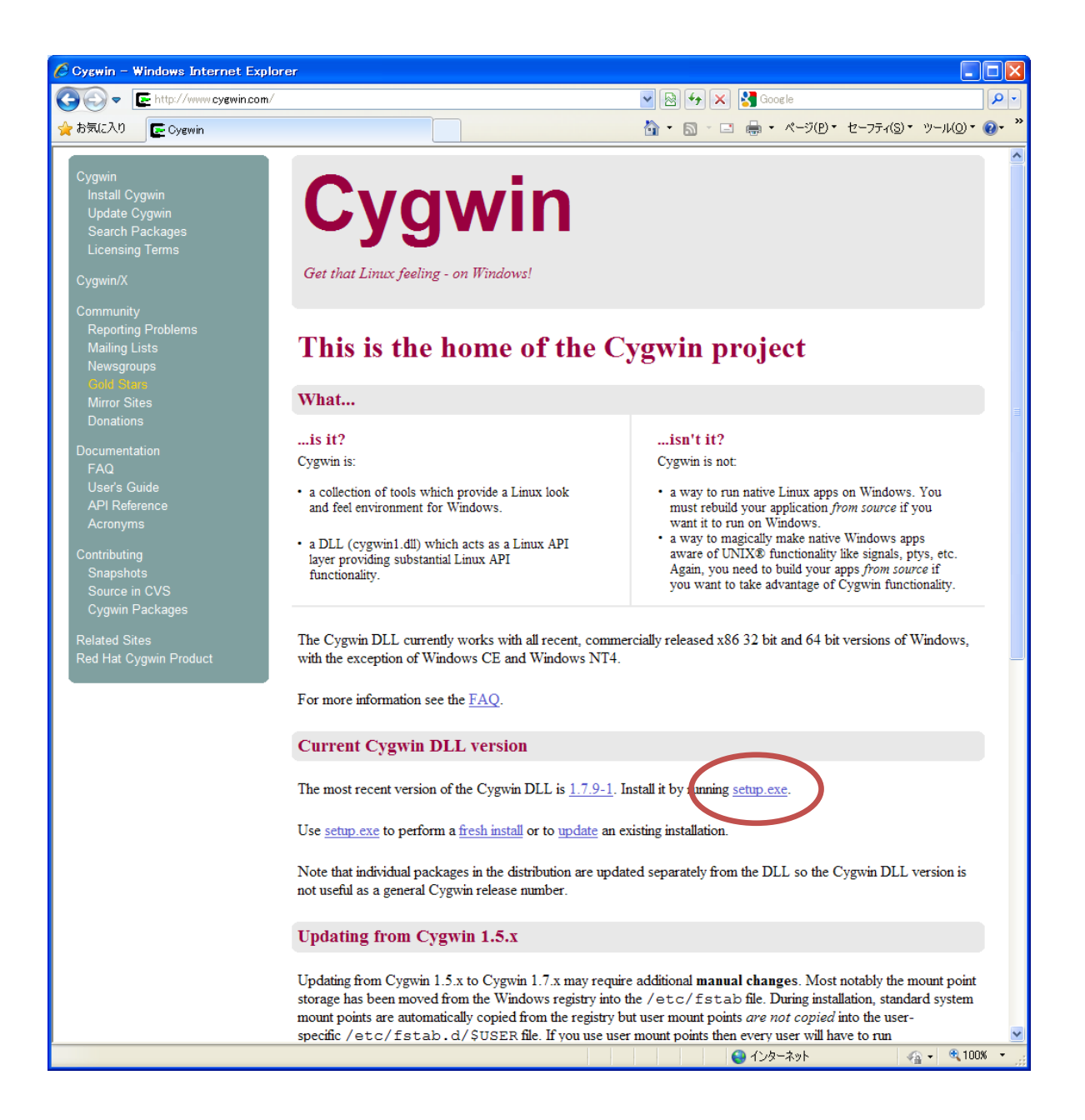

3."cygwin.com から setup.exe を実行または保存しますか?"と聞かれるので,[実行(R)] をクリッ クする。

4.インストーラーが起動するので,[次へ(N)] をクリックする。後で出てくる「ダウンロードサイト の選択」と「パッケージの選択」の2点に気を付ければ、あとは特に設定せずに、既定のまま [次へ] をクリックしていけばよい。

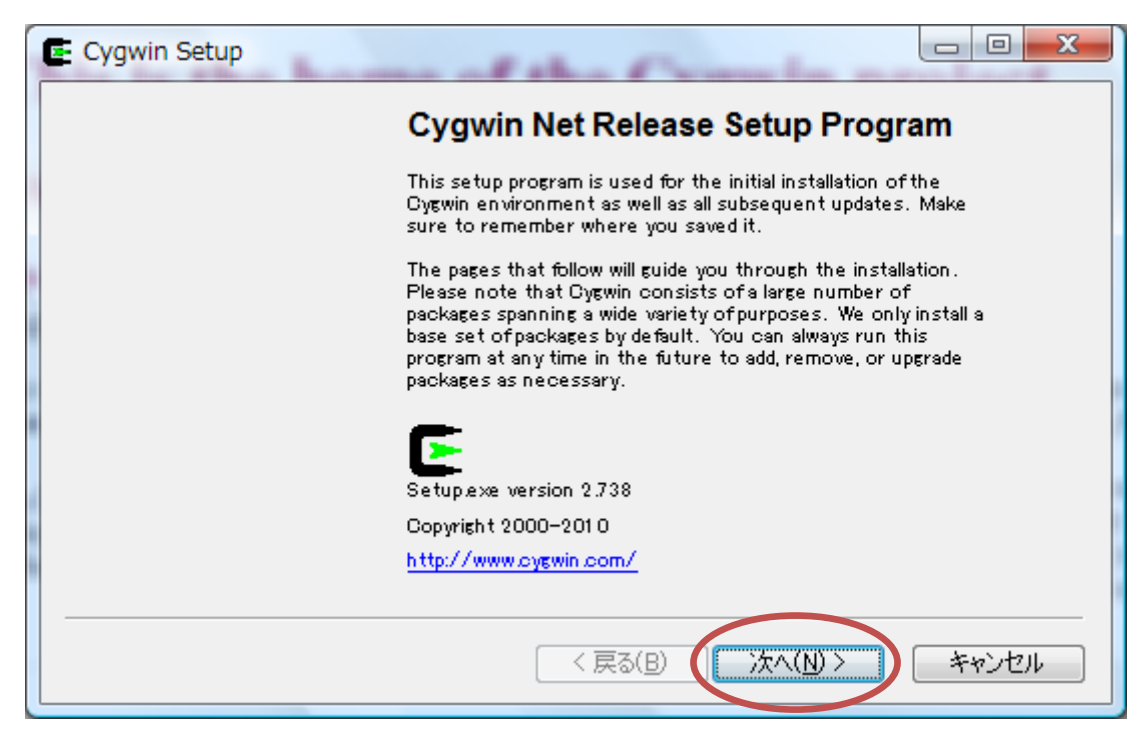

5.ダウンロード元を聞かれる。このまま、[次へ]

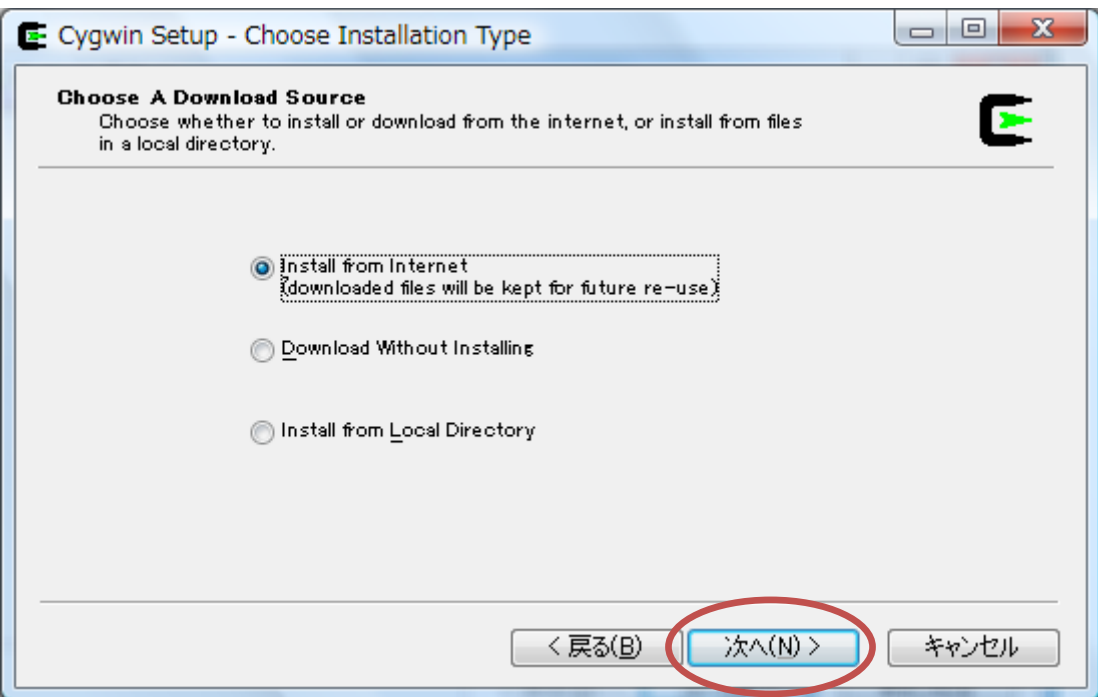

6.インストール先のディレクトリを聞かれる。通常は、このまま [次へ] をクリックする。

D:ドライブなど, 別のドライブにインストールしたい場合は、適宜、書き換える(日本語のフォルダ 名は使わない方が良い)。

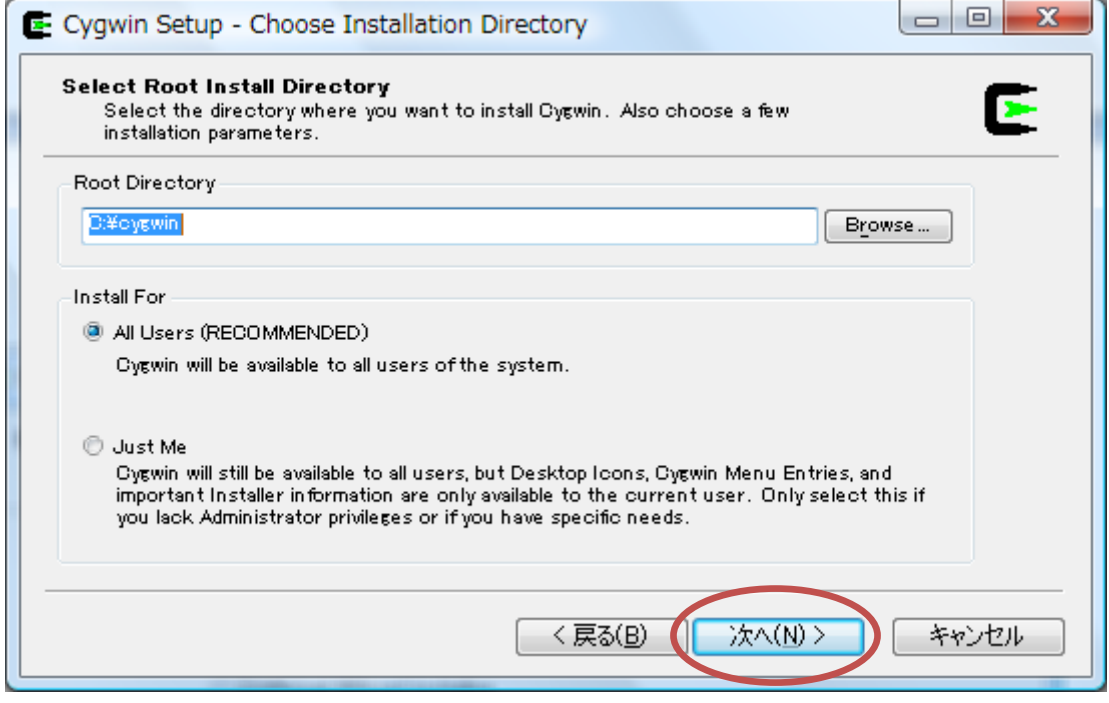

7.インストール時に一時的に使用するディレクトリを聞かれる。特に変更の必要はない。

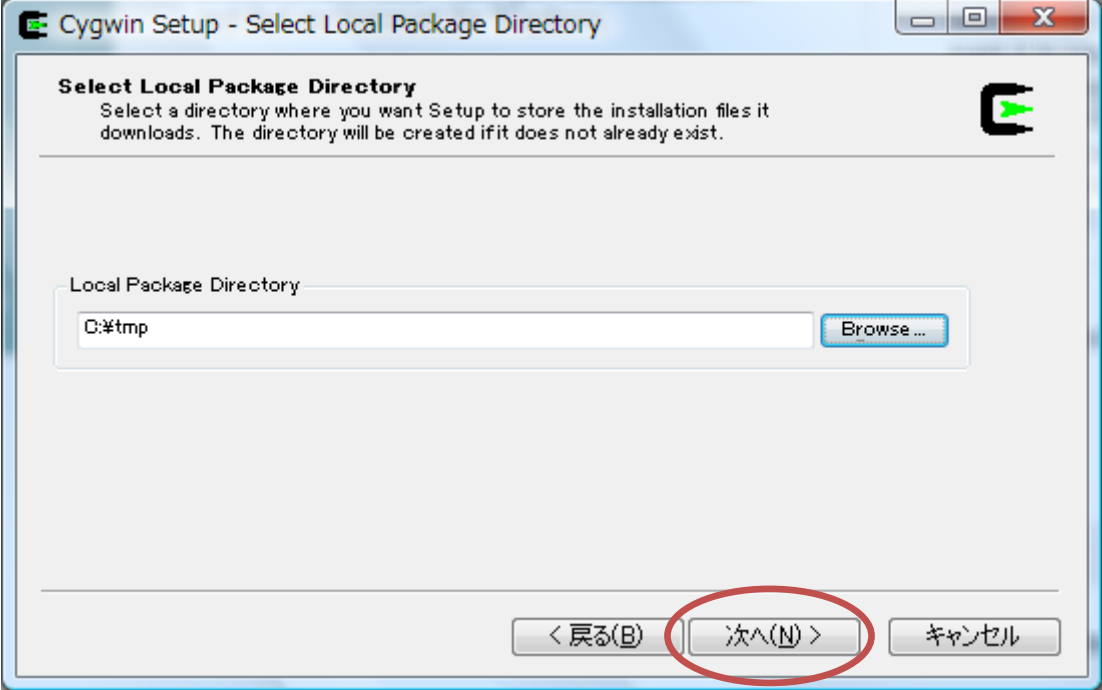

8.接続方式を聞かれる。普通はこのままで良い。

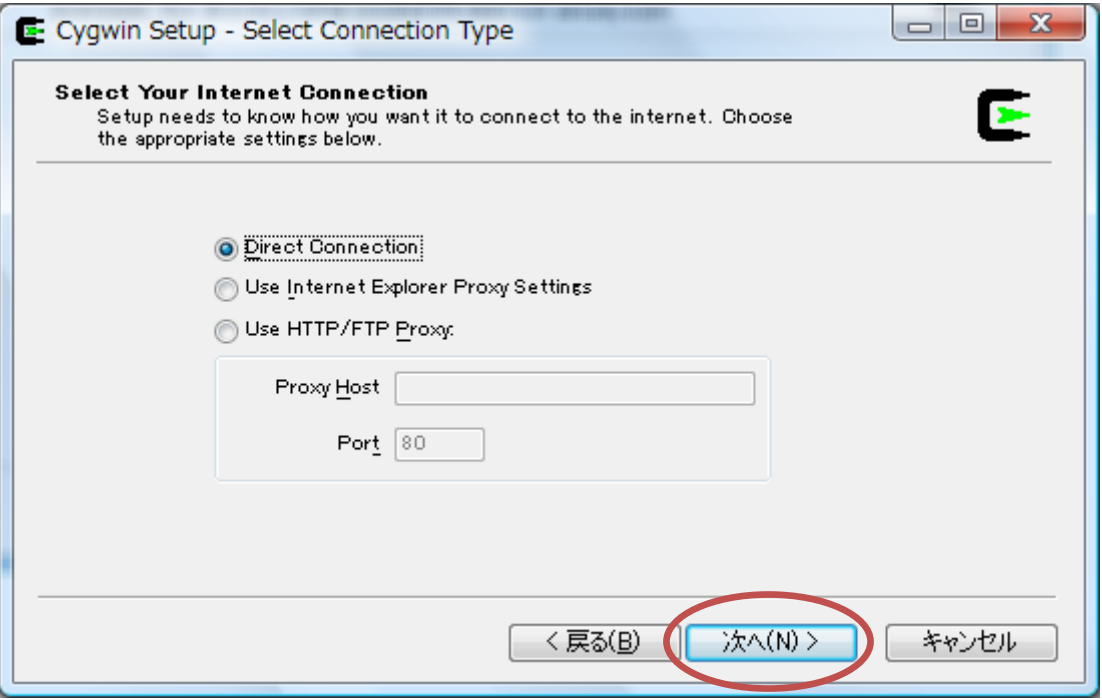

9. ダウンロードサイトの選択画面になるので、日本国内のサイト (URL が ".jp" で終わる)を選ぶ。 例では, http://ftp.jaist.ac.jp (北陸先端大) を選んでいる。

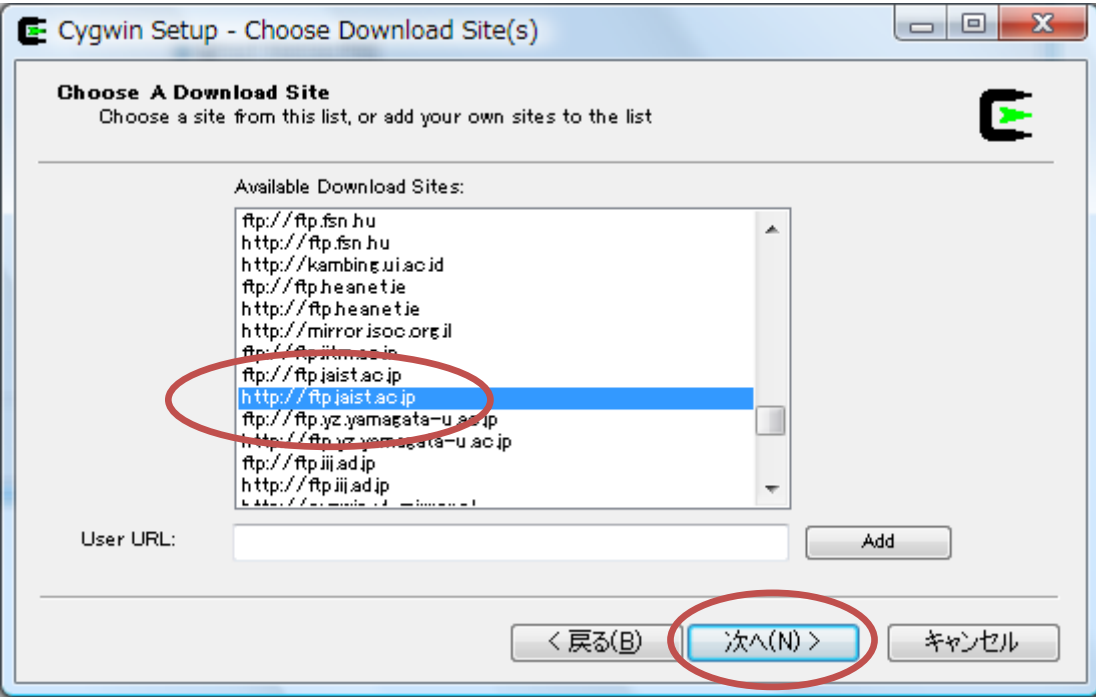

10. インストールするパッケージを選択する。 田Devel の右の サアイコンをクリックすると, "Default" の文字が "Install" に変わる。この状態で、Development (プログラム開発) パッケージが選択され たことになり、C 言語や C++言語などのコンパイラやデバッガ、エディタがインストールされる。

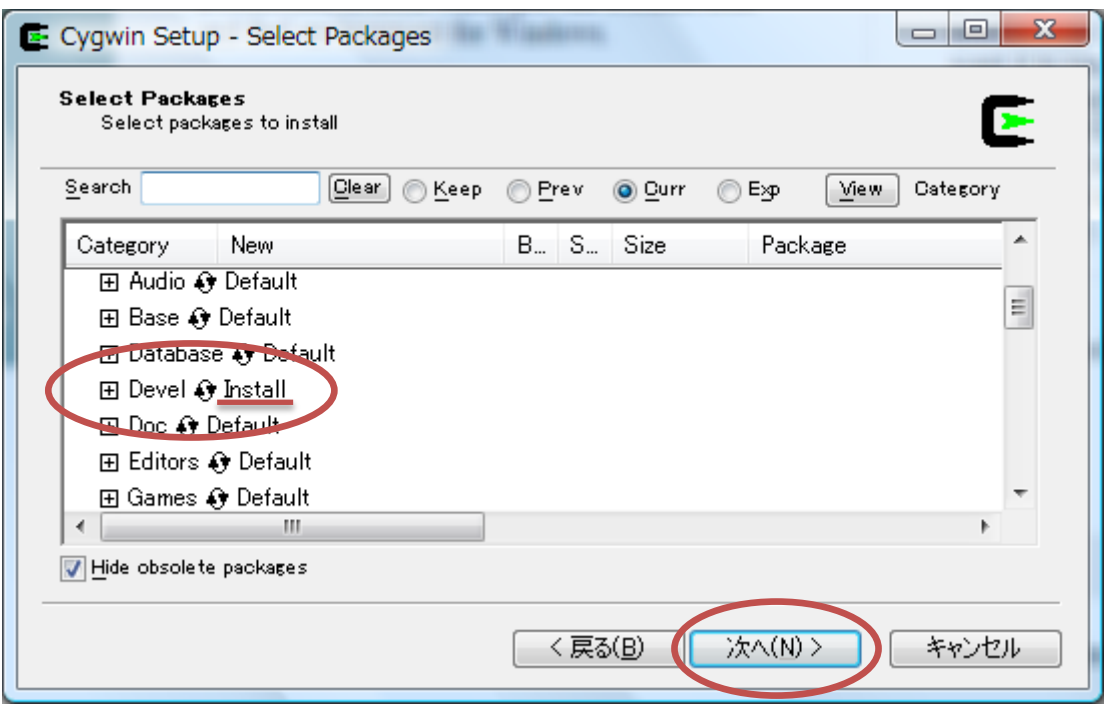

11.上で選択したパッケージを実行するために必要とされるパッケージが,自動的に追加される。内容 を確認して [次へ] をクリック。

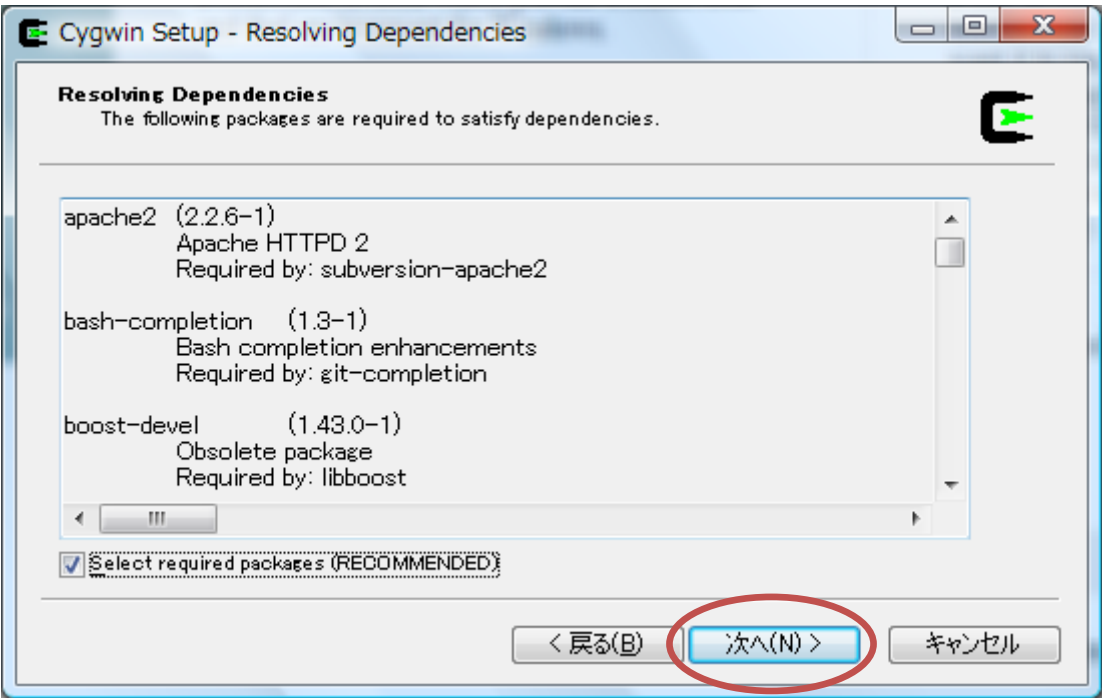

12. インストールが始まる。PC の性能にもよるが,30分から1時間程度かかることもあるので,気長 に待つ。

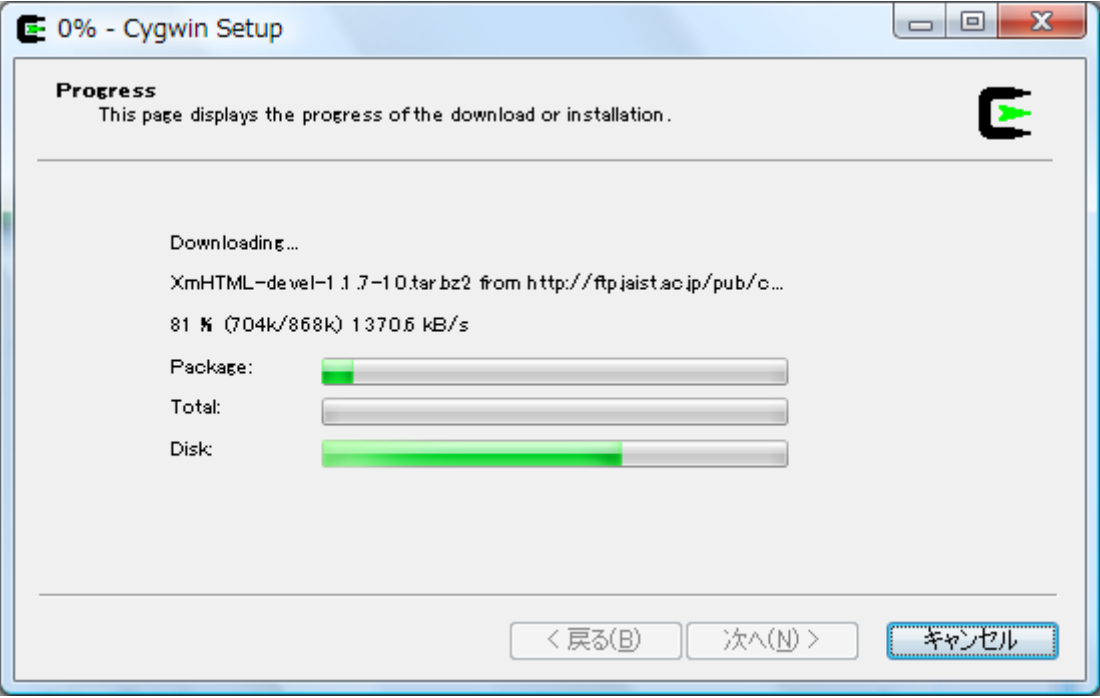

13. デスクトップとスタートメニューに Cygwin のアイコンを作るかどうか, 聞かれる。両方ともチェ ックを入れて [完了] をクリックする。

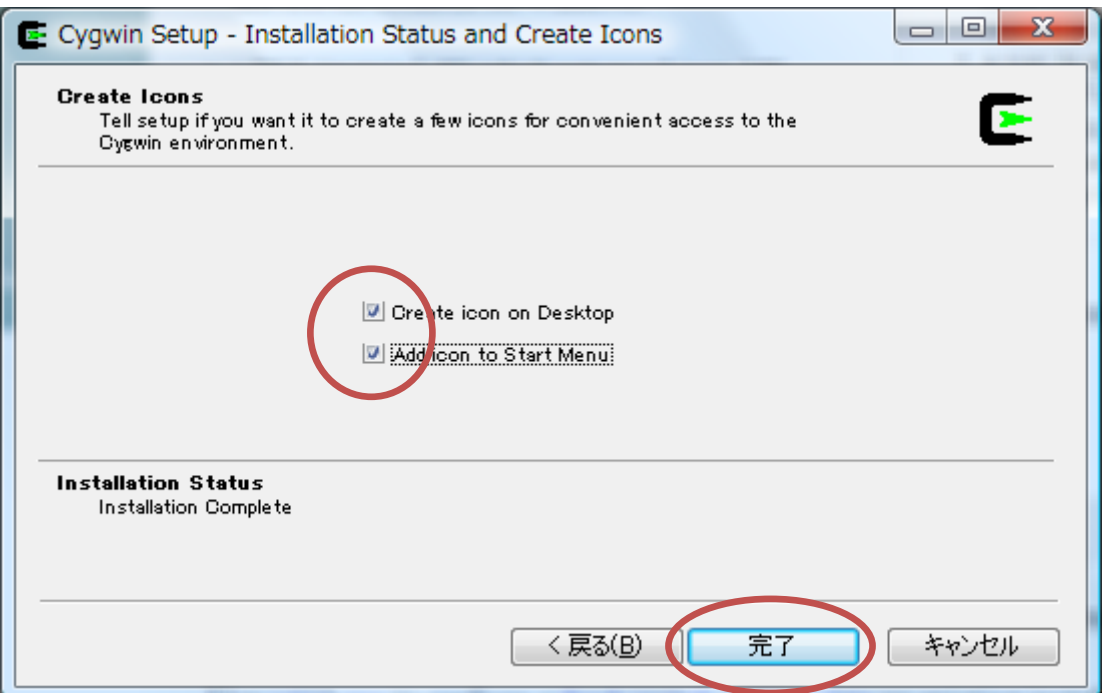

これで,インストールは完了です。デスクトップに Cygwin のアイコンが作成されているので、ダブル クリックして起動してみましょう。